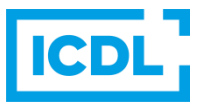

This quick reference is for Microsoft PowerPoint 2013 on Windows 7.

## **Presentation 6.0 Quick Reference**

## **PowerPoint 2013 Tabs**

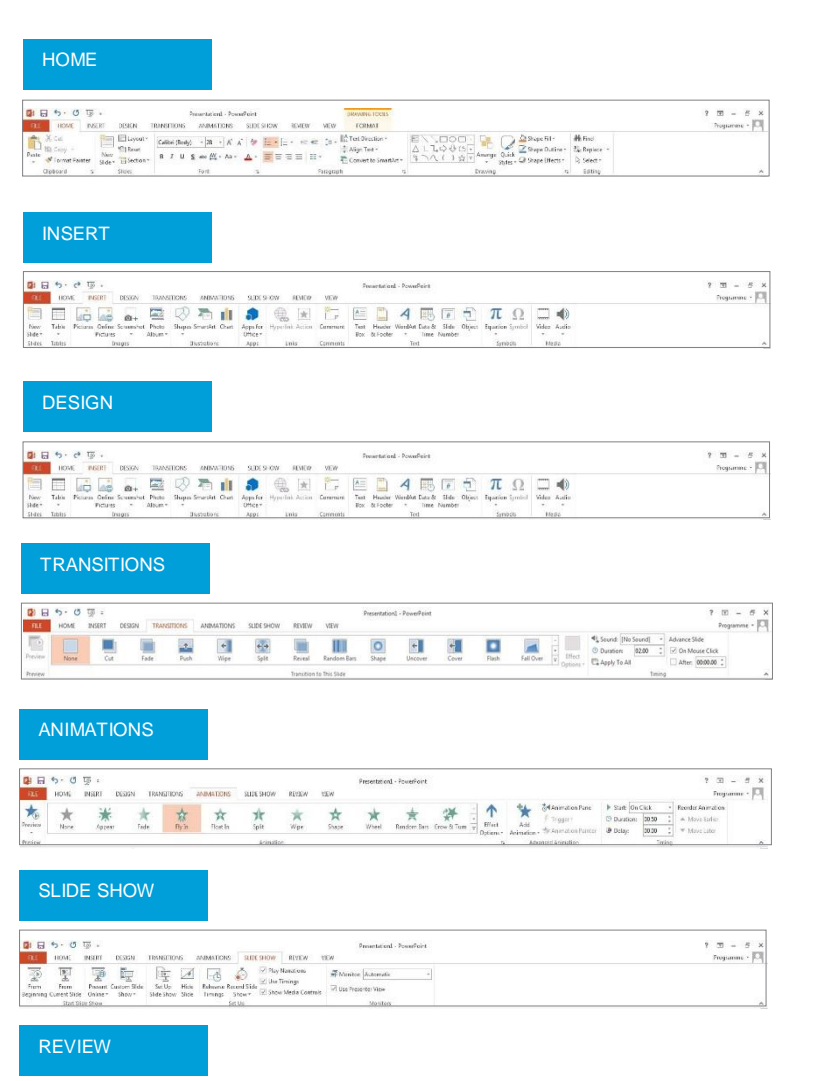

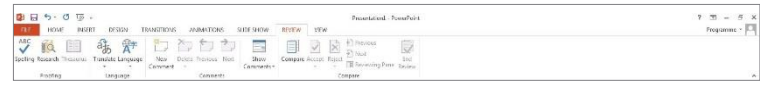

## VIEW

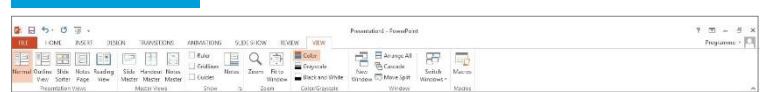

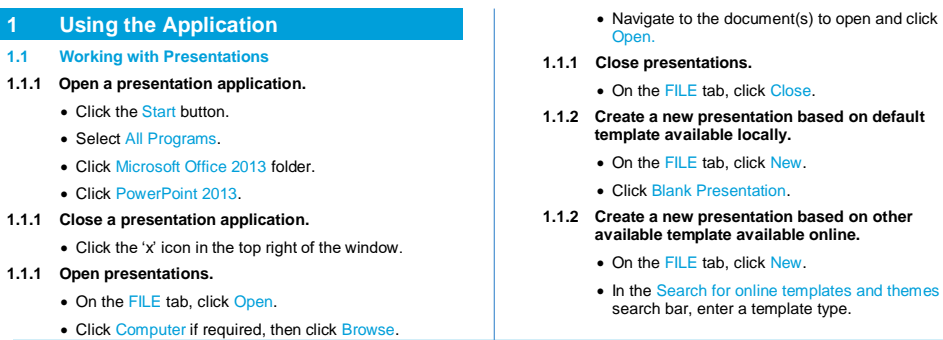

### Certification Test Goals

This module requires the candidate to demonstrate competence in using presentation software.

### Successful candidates will be able to:

- Work with presentations and save them in different file formats, locally or in the cloud.
- Use available help resources to enhance productivity.
- Understand different presentation views and when to use them, choose different built-in slide layouts, designs and themes.
- Enter, edit and format text and tables in presentations. Recognise good practise in applying unique titles to slides and creating consistent slide content by using the master slide.
- Choose, create and format charts to communicate information meaningfully.
- Insert, edit and align pictures and drawn objects.
- Apply animation and transition effects to presentations, and check and correct presentation content before printing and presenting.

### **Keyboard Shortcuts**

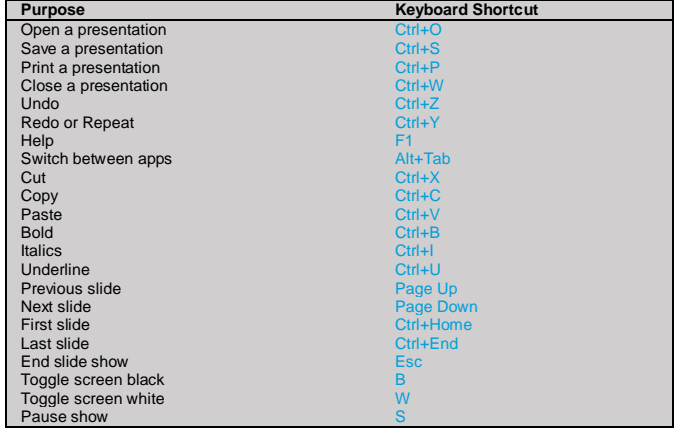

#### Click the presentation of choice.

- **1.1.3 Save a presentation to a location on a local drive.**
	- On the FILE tab, click Save.
		- Click Computer if required, then click Browse.
	- Enter a file name in the File name box and navigate to the location required. • Click Save.

#### **1.1.3 Save a presentation to a location on an online drive.**

- On the FILE tab, click Save.
- Click OneDrive and then Sign In, if necessary.
- Click Browse.
- Type the desired file name.

© 1997-2019, ICDL Foundation. This Quick Reference may be used by candidates to assist in preparation for this ICDL module test. ICDL Foundation does not warrant that use of this guide will ensure passing of<br>the test. Scre

### Click Save.

#### **1.1.3 Save a presentation under another name to a location on a local drive.**

- On the FILE tab, click Save As.
- Click Computer if required, then click Browse.
- Enter a new file name in the File name box and navigate to the location required.
- Click Save.

## **1.1.3 Save a presentation under another name to a location on an online drive.**

- On the FILE tab, click Save As.
- Click OneDrive and then Sign In, if necessary.
- Click Browse.
- Enter the new desired file name.
- Click Save.

### **1.1.4 Save a presentation as another file type like: pdf, show, image file format.**

- On the FILE tab, click Save As.
- Click Computer if required, then click Browse.
- Click on the Save as type drop-down list and click a file type.

• Click Save

## **1.1.5 Switch between open presentations.**

• On the VIEW tab, in the Window group, click the tch Windows button, and then click the name of the presentation to switch to.

#### **1.2 Enhancing Productivity**

- **1.2.1 Set basic options/preferences in the application: user name.**
	- On the FILE tab, click Options.
	- On the General tab, enter a user name in the User name box.
	- Click OK.
- **1.2.1 Set basic options/preferences in the application: default folder to open and save files.**
	- On the FILE tab, click Options.
	- On the Save tab, enter a default file location in the location box.
	- Click OK.
- **1.2.2 Use available Help resources.**
	- $\bullet$  Click the Help button  $\degree$  on the top right of the ribbon.

## **1.2.3 Use magnification/zoom tools.**

- On the VIEW tab, in the Zoom group, click the om button.
- Check the required magnification checkbox or click the Percent box and enter the magnification required.
- Click OK.

#### **1.2.4 Restore, minimise the ribbon.**

- Double-click any tab to minimise the ribbon.
- Double-click any tab again to restore the ribbon.

## **2 Developing a Presentation**

#### **2.1 Presentation View**

**2.1.1 Understand the different uses of presentation view modes.**

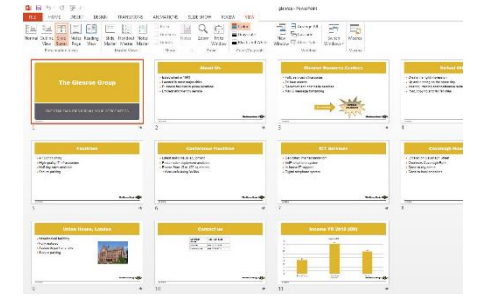

- Normal view is the main editing view to write and design a presentation.
- Slide Sorter view shows all slides in thumbnail form so they are easy to sort.
- Master views include Handout Master and Notes aster and allow for wholesale changes across a slideshow.
- Notes Page view displays the notes that apply to each slide and can be used to edit notes in an enlarged text box.
- Outline View displays all the text from the slides in a list for ease of preference and editing.
- Slide Show View uses the full computer screen and is used when presenting a slide show to an audience.

Ref: ICDL Presentation 2013 6.0 – QRG – V1.0

- **2.1.2 Switch between presentation view modes: normal slide sorter, master, notes page, outline, slide show.**
	- On the VIEW tab, in the Presentation Views group, click the View button required.
- **2.1.3 Recognise good practice in adding slide titles.**
	- Use a different title for each slide to distinguish between slides in outline view, when navigating in slide show.

## **2.2 Slides**

**2.2.1 Apply a different built-in slide layout to a slide.**

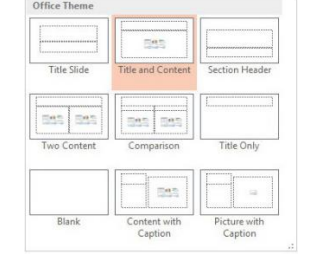

• On the HOME tab, in the Slides group, click the Layout button.

## Click the slide layout required.

**2.2.2 Apply a built-in design template, theme to a presentation.**

#### Aa ... Aa Ag Ag Ag Ag Aa Aa Aa Ag  $Aa$ Aa Aa Aa Aa Aa  $A_2$  As Aa Aa Aa Aa

 $\frac{\sigma_{\text{eff}}^{\text{eff}}}{\sigma_{\text{eff}}}$  Browse for

• On the DESIGN tab, select a theme from the Themes gallery.

#### **2.2.3 Apply background colour on specific slide(s), all slides in a presentation.**

- On the DESIGN tab, in the Customize group, click the Format Background button.
- **Ensure the Solid fill checkbox is checked.**
- Click the Color button.
- Click the colour required.
- Click the 'x' icon on the top right of the pane.
- To apply the colour to all slides, click Apply to All.
- Click the 'x' icon on the top right of the pane.

### **2.2.4 Add a new slide with a specific slide layout like: title slide, title and content, title only, blank.**

- On the HOME tab, in the Slides group, click the de arrow
- Click the slide layout required.
- **2.2.5 Copy slides within the presentation, between open presentations.**
	- Select the slide to copy.
	- On the HOME tab, in the Clipboard group, click the Copy button.
	- Click a new location within the presentation or within another open presentation.
	- On the HOME tab, in the Clipboard group, click the aste button.

### **2.2.5 Move slides within the presentation, between open presentations.**

- Select the slide to move.
- On the HOME tab, in the Clipboard group, click the Cut button.
- Click a new location within the presentation or within another open presentation.
- On the HOME tab, in the Clipboard group, click the aste button.
- **2.2.6 Delete slide(s).**
	- Select the slide to delete in the Slides pane.
	- Press the Delete key.

## **2.3 Master Slide**

- **2.3.1 Recognise good practice in maintaining a consistent design and format throughout a presentation by using the master slide.**
	- A slide master is the primary slide in a hierarchy of A slide master is and primary since in a matrix designed slides and is a useful method of maintaining de and format consistency across a presentation.
- **2.3.2 Insert a graphical object (picture) into a master slide.** 
	- On the VIEW tab, in the Master Views group, select the Slide Master button.
- On the INSERT tab, in the Images group, click the Pictures, Online Picture or Photo Album button.
- Navigate to the desired object.
- Click Insert.

# **2.3.2 Insert a graphical object (drawn object) into a master slide.**

- On the VIEW tab, in the Master Views group, select the Slide Master button.
- On the INSERT tab, in the Illustrations group, click the Shanes button.
- Click the shape to insert.
- Select the slide for the shape to appear on.

• Press the Delete key.

click the Slide Master button.

size in the Font group.

click the Slide Ma

click the Slide Ma

drop-down button.

 Use short concise phrases. Use bullet points. • Use numbered lists.

**text in outline view.**

enter the text. **3.1.3 Edit text in a presentation.**

> **presentations.** • Select the text to copy.

> > by button.

ne <del>nomi</del><br>le button.

**presentations.** • Select the text to copy.

ut button.

e button.

Redo buttons.

• Select the text to delete. • Press the Delete key. **3.1.6 Use the undo, redo command.**

Select the text to indent.

• Select the indented text.

button. The indent is applied. **3.1.7 Modify indents on text, bulleted lists, numbered** 

**3.1.5 Delete text.**

**lists.**

**lists.**

another open presentation.

another open presentation.

**colour.**

**3 Text 3.1 Handling Text**

- **2.3.2 Remove a graphical object from a master slide.**
	- On the VIEW tab, in the Presentation Views group,
	- click the Slide Master button. Click the picture or graphical object to remove.

**2.3.3 Apply text formatting in a master slide: font sizes.** • On the VIEW tab, in the Presentation Views group,

**2.3.3 Apply text formatting in a master slide: font types.**  $\bullet$  On the VIEW tab, in the Presentation Views group,<br>click the Slide Master button

 To change the font of the presentation, click the Fonts drop-down button. The selected font is applied to every slide. **2.3.3 Apply text formatting in a master slide: font** 

• On the VIEW tab, in the Presentation Views group,<br>click the Slide Master button

Under the SLIDE MASTER tab, select the Colors

 A list of available colour palettes appear, allowing for colour consistency throughout the presentation.

**3.1.1 Recognise good practice in creating slide content.**

**3.1.2 Enter text in a placeholder in normal view. Enter** 

the Slide pane and enter the text.

• Select the text and edit as required. **3.1.4 Copy text within a presentation, between open** 

• In Normal view, click into the text box on the slide in

• In Outline view, click next to the slide number and then click the placeholder required on the slide and

• On the HOME tab, in the Clipboard group, click the

Click a new location within the presentation or within

• On the HOME tab, in the Clipboard group, click the

On the HOME tab, in the Clipboard group, click the

Click a new location within the presentation or within

• On the HOME tab, in the Clipboard group, click the

On the Quick Access Toolbar, click the Undo or

• On the HOME tab, select the Increase List Level

**3.1.7 Apply indents on text, bulleted lists, numbered** 

**3.1.4 Move text within a presentation, between open** 

 To change the font of the presentation, open the HOME tab and highlight the text. Change the font

- On the HOME tab, in the Paragraph group, click the aragraph button.
- Modify the indentation using the Before text: and al: options.
- **3.1.7 Remove indents on text, bulleted lists, numbered lists.**
	- On the HOME tab, in the Paragraph group, click the Decrease List Level button. The indent is removed.

## **3.2 Formatting**

## **3.2.1 Apply text formatting: font size.**

- Select the text to format.
- On the HOME tab, in the Font group, click the Font Size arrow.
- Select a size from the list or enter a size into the Size box.

## **3.2.1 Apply text formatting: font types.**

- Select the text to format.
- On the HOME tab, in the Font group, click the Font arrow.
- Select a font from the font list or enter a font name into the Font box.

#### **3.2.2 Apply text formatting: bold, italic, underline, shadow.**

- Select the text to format.
- To embolden the text, on the HOME tab, in the Font group, click the Bold button.
- To italicise the text, on the HOME tab, in the Font group, click the **Italic** button.
- To underline the text, on the HOME tab, in the Font group, click the Underline button.
- To shadow the text, on the HOME tab, in the Font group, click the Text Shadow button.

## **3.2.3 Apply font colour to text.**

- Select the text to colour
- On the HOME tab, in the Font group, click the Font olor arrow.

## Click the colour required.

- **3.2.4 Apply case changes to text.**
	- Select the text to change case. • On the HOME tab, in the Font group, click the hange Case button.
	- To capitalise the first letter of a sentence, click Sentence case.
	- To make all letters lowercase, click lowercase.
	- To capitalise all of the letters, click UPPERCASE.
	- To capitalise the first letter of each word, click lize Each Word
	- To shift between two case views, click tOGGLE cASE.

### **3.2.5 Align text: left, centre, right in a text frame.**

- Select the text to align.
- On the HOME tab, in the Paragraph group, click the Align Left, Center, or Align Right buttons.
- **3.2.6 Apply spacing above, below text, bulleted lists, numbered lists.**
	- Select the text or list to format.
	- On the HOME tab, in the Paragraph group, click the Line Spacing arrow and select Line Spacing Options
	- Set the spacing options.
	- Click OK.
- **3.2.6 Apply line spacing within text, bulleted lists, numbered lists: single, 1.5 lines, double.**
	- Select the text or list to format.
	- On the HOME tab, in the Paragraph group, click the acing arrow and select the appropriate option.
- **3.2.7 Switch between the different standard bullet styles in a list.**
	- Select the bulleted list to change.
	- On the HOME tab, in the Paragraph group, click the lets arrow.
	- Select the desired bullet style.
- **3.2.7 Switch between the different standard number styles in a list.**
	- Select the numbered list to change.
	- On the HOME tab, in the Paragraph group, click the Numbering arrow.
	- Select the desired numbering style.
- **3.2.8 Insert, edit a hyperlink.**
	- Select the text to anchor the hyperlink to.
		- On the INSERT tab, in the Links group, click the Hyperlink button.
		- Select the Browse for File button.

Ref: ICDL Presentation 2013 6.0 – QRG – V1.0

 Go to the appropriate folder and select the appropriate document.

**4.1.5 Add data labels to a chart: values/numbers,** 

• On the DESIGN tab, in the Chart Layouts group, click the Add Chart Element button.

• On the FORMAT tab, in the Shape Styles group,

**4.1.7 Change the column, bar, line, pie slice colours in a** 

Select the column, bar, line or pie slice of the chart

• On the FORMAT tab, in the Shape Styles group,

 $\left| \cdot \right\rangle$ 

reporting relationships in an<br>organization. The assistant shape and t<br>Org Chart hanging layouts are available  $OR$   $|$  Cancel

• On the INSERT tab, in the Illustrations group, click

• Click Hierarchy, then click the Organization Chart

• On the DESIGN tab, in the Create Graphic group, click the Demote, Promote or Right to Left button. **4.2.3 Add co-workers, subordinates in an organization** 

On the DESIGN tab, in the Create Graphic group,

Click Add Shape Below or Add Shape After as

Click the outside of the co-worker or subordinate

**4.2.2 Change the hierarchal structure of an organization** 

Select the shape to add the co-worker or

• Select Data Labels, then click Data Callout, or More

**percentages.** • Select the chart.

Data Label Options. **4.1.6 Change the background colour of a chart.**  • Select the chart background.

Click a colour.

to change.

 Click a colour. **4.2 Organisation Charts**

**chart.**

**feature.** 

 $\frac{2}{\sqrt{2}}$  Cycle<br> $\frac{1}{\sqrt{2}}$  Hierarchy

click the Shape Fill arrow.

click the Shape Fill arrow.

the SmartArt button.

• Select the shape to change.

click the Add Shape button.

**4.2.3 Remove co-workers, subordinates in an** 

**5.1.1 Insert a graphical object (picture) into a slide.** • On the INSERT tab, in the Images group, click the

**5.1.1 Insert a graphical object (drawn object) into a** 

• Click the picture, image, or drawn object. • To select multiple objects, hold the Ctrl key while

**5.1.3 Copy graphical objects, charts within the** 

• Select the object or chart to copy.

another open presentation.

On the INSERT tab, in the Illustrations group, click

Click the slide and the shape selected is inserted.

**presentation, between open presentations.**

• On the HOME tab, in the Clipboard group, click the

Click a new location within the presentation or within

• On the HOME tab, in the Clipboard group, click the

Picture or Photo Album button. Navigate to the object to insert. Click Open or Insert.

button. Click OK.

**chart.**

**chart.** 

subordinate to.

**organization chart.** 

required.

shape. **Press the Delete key. 5 Graphical Objects 5.1 Insert, Manipulate**

**slide.**

the Shapes button. • Click the shape to insert.

**5.1.2 Select graphical object(s).**

selecting.

Copy button.

e button. **5.1.3 Move graphical objects, charts within the presentation, between open presentations.**

**4.2.1 Create an organisation chart with a labelled hierarchy using a built-in organisation chart** 

F F F S  $\frac{1}{\sqrt{2}}$ 

 $=$   $-$ **De 日本 三** 

## Select OK.

- **3.2.8 Remove a hyperlink.** • Select the hyperlinked text.
	- On the INSERT tab, in the Links group, click the nk button.
	- **Select the Remove Link button.**
- **3.3 Tables**
- **3.3.1 Create a table.**
	- Select the Insert Table icon in the content place holder.
	- Specify the number of columns and rows.
- Select OK. **3.3.1 Delete a table.**
	- Select the table to delete.
		- Hit the Delete key on the keyboard.
- **3.3.2 Enter, edit text in a table.**
	- Select the cell to enter or edit text in.
	- Enter or edit the text as required.
- **3.3.3 Select cells, rows, columns, entire table.**
	- Click any cell in the table.
	- On the LAYOUT tab, in the Table group, click the act arrow
	- Click the Select Row, Select Column or Select Table button.
- **3.3.4 Insert rows.**
	- Select a row.
		- On the LAYOUT tab, in the Rows & Columns group, click the Insert Above or Insert Below button.
- **3.3.4 Insert columns.**
	- Select a column.
		- On the LAYOUT tab, in the Rows & Columns group, click the Insert Left or Insert Right button.
- **3.3.4 Delete rows and columns.**
	- Select the row or column to delete.
		- On the LAYOUT tab, in the Rows & Columns group, click the Delete button.
		- Click the Delete Rows or Delete Columns button.

## **3.3.5 Modify column width.**

- Select the column to modify.
- On the LAYOUT tab, in the Cell Size group, enter the width required in the Width field.
- **3.3.5 Modify row height.**
	- Select the row to modify.
		- On the LAYOUT tab, in the Cell Size group, enter the height required in the Table Row Height box.

## **4 Charts**

- **4.1 Using Charts**
- **4.1.1 Input data to create built-in charts in a** 
	- **presentation: column, bar, line, pie.**
	- On the INSERT tab, in the Illustrations group, click the Chart button.
		- Click a chart and click OK.
		- Click into the individual cells in the spreadsheet that opens to enter data.

• On the DESIGN tab, in the Chart Layouts group, click the Add Chart Element button. Select Chart Title, then click Above Chart or

Enter the title in the text box that opens on the

Select the chart title and edit text as required.

- Close the spreadsheet.
- **4.1.2 Select a chart.**
	- Click the chart.
- **4.1.3 Change the chart type.**

• Click a chart type. Click OK. **4.1.4 Add a chart title.**  Select the chart.

Centered Overlay.

chart. **4.1.4 Edit a chart title.**

**4.1.4 Remove a chart title.** • Select the chart title. • Press the Delete key.

ange Chart Type button.

**Select the chart.** On the DESIGN tab, in the Type group, click the

- Select the object or chart to move.
- On the HOME tab, in the Clipboard group, click the Cut button.
- Click a new location within the presentation or within another open presentation.
- On the HOME tab, in the Clipboard group, click the aste button.

## **5.1.4 Resize a graphical object maintaining aspect ratio.**

- Select the object to resize.
- On the PICTURE TOOLS FORMAT tab, in the Size group, click the Size and Position button.
- In the Format Picture task pane, select Lock aspect
- ratio. Drag the object's sizing handles to the required
- size.

#### **5.1.4 Resize a graphical object not maintaining aspect ratio.**

- Select the object to resize.
- On the PICTURE TOOLS FORMAT tab, in the Size group, click the Size and Position button.
- In the Format Picture task pane, deselect Lock aspect ratio.
- Drag the object's sizing handles to the required
- size.

## **5.1.4 Resize a chart.**

- Select the chart to resize.
- Drag the chart's sizing handles to the required size.

## **5.1.5 Delete a graphical object, chart.**

- Select the chart or graphical object.
- Click the Delete key.

### **5.1.6 Rotate, flip a graphical object.**

- Select the object to rotate or flip.
- On the FORMAT tab, in the Arrange group, click the Rotate Objects arrow.
- Clock a rotate or flip option.
- **5.1.7 Align graphical object(s) relative to a slide: left, centre, right, top, bottom.**
	- Select the object or chart to align.
	- On the FORMAT tab, in the Arrange group, click the Align Objects arrow.
	- Click an alignment option.
- **5.1.8 Align graphical objects relative to each other: left, centre, right, top, bottom.**
	- **Select the objects to align.**
	- On the FORMAT tab, in the Arrange group, click the Align arrow.
	- Click an alignment option.

### **5.2 Drawing**

**box.**

#### **5.2.1 Add different types of drawn object to a slide: line, arrow, block arrow, rectangle, square, oval, circle.**

- Select the location on the slide to insert object
- On the INSERT tab, in the Illustrations group, click the Shapes arrow.
- Click the object required.
- Click the slide and drag to adjust the size of the object.

### **5.2.1 Add different types of drawn object to a slide: text**

- On the INSERT tab, in the Text group, click the Text Box button.
- Click the slide and drag to adjust the size of the text box.
- Text must be entered as soon as the text box is
- created or the text box disappears.

## **5.2.2 Enter text into a text box, block arrow, rectangle,**

- **square, oval, circle.**
	- Click the shape and enter the text required.
	- To add text to a text box, it must be entered as soon
- as the text box is created. **5.2.3 Change drawn object background colour.**

## Select the object.

- 
- On the FORMAT tab, in the Shape Styles group, click the Shape Fill button.
- Click a colour.
- **5.2.3 Change drawn object line colour.**
	- Select the object.
	- On the FORMAT tab, in the Shape Styles group, click the Shape Outline button.

## Click a colour.

- **5.2.3 Change drawn object line width.**
	- Select the object.
	- On the FORMAT tab, in the Shape Styles group,
		- click the Shape Outline button.

Ref: ICDL Presentation 2013 6.0 – QRG – V1.0

• Select Weight and click the line weight required.

• On the INSERT tab, in the Text group, select the

• Check the Date and time checkbox and then click

• On the INSERT tab, in the Text group, select the

**6.2.1 Spell check a presentation and make changes like: correcting spelling errors, ignoring specific words,** 

• On the REVIEW tab, in the Proofing group, click the

 When an incorrect spelling is found, select the correct spelling from the list and click Change. To ignore detected words, click Ignore or Ignore All if it appears throughout a presentation. • When a repeated word is found, click Delete. **6.2.2 Change slide orientation to portrait, landscape.** 

> $O<sub>right</sub>$ Slider

**D** Portrait

Notes, Handouts & Outlin <sup>O</sup> Portrait

OK Cancel

• On the DESIGN tab, in the Customize group, click

• Under Orientation, in the Slides section, check the<br>Portrait or Landscape checkbox

• Click Custom Slide Size... and select the Slides

• In the Microsoft PowerPoint dialog box, choose the

• To print the entire presentation, under Settings, click

• To print specific slides, under Settings, enter the slide numbers required in the Slides box.

• Select the desired Slides sized for option. • Select the desired Orientation option.

**6.2.3 Print a presentation using output options like: entire presentation, specific slide(s).** • On the FILE tab, click Print.

**6.2.3 Print a presentation using output options like: handouts, notes pages, outline view of slides.**

**6.2.3 Print a presentation using output options like: number of copies of a presentation.** • On the FILE tab, click Print.

**6.2.4 Start a slide show from first slide, from current** 

 On the SLIDE SHOW tab, in Start Slide Show group, click the From Beginning or From Current

• Press the **ESC** button on the keyboard to exit a

• During the slide show, right-click and click Next,

required in the slide sorter view that opens. For more information, visit: **[www.icdl.org](http://www.icdl.org/)**

and click on the slides

**6.2.5 Navigate to next slide, previous slide, specified** 

• In the Copies box, click or enter the number of

• On the FILE tab, click Print. Under Settings, click Full Page Slides. • Click format required from Handouts or click Notes

Maximize or Ensure Fit option.

**6.1.6 Apply fixed date to the footer of specific slide(s),** 

Header & Footer button.

Update automatically. Click Apply or Apply to All.

**all slides in a presentation.**

• Click Apply or Apply to All.

**deleting repeated words.** 

the Slide Size button. • Click Custom Slide Size.

Slides sized for:<br>|-<br>|Widescreen |- |- |- |- |- |-

**Portrait or Landsc** 

the Page Setup button.

sized for list.

Click OK.

Print All Slides.

Click Print.

Pages or Ou Click Print.

copies to print.  $\bullet$  Click Prin

Slide buttons. **6.2.4 End a slide show.**

slide show.

**slide during a slide show.**

**slide.**

**6.2.2 Select appropriate output format for slide presentation like: paper, on-screen show.** • On the DESIGN tab, in the Customize group, click

Spelling button.

**6.2 Check and Deliver**

Slide Size

Width:<br>33.867 cm

 $\begin{tabular}{|l|l|} \hline Height: & \quad \quad & \quad \quad & \quad \quad \\ \hline 19.05\ cm & $\frac{\triangle}{\triangle} $\\ \hline \end{tabular}$ 

Number slice<br> $\frac{1}{1}$ 

er & Footer button. • Check the Date and time checkbox. Click Fixed and enter the appropriate date.

### **5.2.3 Change drawn object line style.**

- Select the object.
- On the FORMAT tab, in the Shape Styles group, click the Shape Outline button.

## • Select Dashes and click line style required. **5.2.4 Change arrow start style, arrow finish style.**

#### Select the arrow.

- On the FORMAT tab, in the Shape Styles group, click the Shape Outline button.
- Click Arrows and click More Arrows.
- Click the Begin Arrow Type button and click the style required.
- Click the End Arrow Type and click the style required.
- Click the 'x' icon on the top right of the pane.

## **5.2.5 Apply a shadow to a drawn object.**

- Select the object.
- On the FORMAT tab, in the Shape Styles group, click the Shape Effects button.
- Click Shadow and click the shadow required.
- **5.2.6 Group, ungroup drawn objects in a slide.**

#### **Select all the objects**

- On the FORMAT tab, in the Arrange group, click the **Froup button**
- Click Group or Ungroup as required.
- **5.2.7 Bring a drawn object one level forward, one level backward, to the front, to the back of other drawn objects.**
	- Select the object.
	- On the FORMAT tab, in the Arrange group, click the Bring Forward or Send Backward button.

## **6 Prepare Outputs**

## **6.1 Preparation**

## **6.1.1 Add built-in transition effects between slides.**

- On the TRANSITIONS tab, in the Transition to the ide group, click the More arrow at the bottom right
	- of the transition effects.
- Click the effect required.
- On the TRANSITIONS tab, in the Timing group check the On Mouse Click or After checkbox and enter a time if required.
- On the TRANSITIONS tab, in the Timing group, click any sound required in the Sound box and enter any timing required in the Duration box.
- Click the Apply to All button.
- **6.1.1 Remove built-in transition effects between slides.**
	- On the TRANSITIONS tab, in the Transition to this ide group, click the More arrow at the bottom right of the transition effects.
	- Click None.
- **6.1.2 Add, remove preset animation effects for different slide elements.** 
	- Select the slide element to animate.

• To remove animation, click None. **6.1.3 Add presenter notes to slides.**

Select the slide to hide or show.

ader & Footer button.

ader & Footer button. Check the Slide number checkbox. Click Apply or Apply to All.

• Enter the text required **6.1.4 Hide, show slide(s).**

the Hide Slide button.

**in a presentation.**

footer text box. • Click Apply or Apply to All.

• On the ANIMATIONS tab, in the Animation group, click the More arrow at the bottom right of the animation effects.

 Click the notes pane at the bottom of Normal view (Click to add notes should currently be visible).

• On the SLIDE SHOW tab, in the Set Up group, click

• Click the Hide Slide button again to unhide the slide. **6.1.5 Enter text into footer of specific slide(s), all slides** 

• On the INSERT tab, in the Text group, select the

• Select the Footer checkbox and insert text into the

**6.1.6 Apply automatic slide numbering to the footer of specific slide(s), all slides in a presentation.** • On the INSERT tab, in the Text group, select the

**6.1.6 Apply automatically updated date to the footer of specific slide(s), all slides in a presentation.**

To add animation, click an animation effect.